# Kelime İşlemci Programı-2

# 3.3. BİÇİM

• Metin biçim değiştirmek: Yazı boyutları ve çeşitleri Microsoft Word kelime işlemci programında seçili metnin yazı tipi boyutunu değiştirmek için: Giriş sekmesindeki Yazı Tipi Boyutu kutusunda yazı tipi boyutunu tıklatın. Hemen sol tarafında yer alan kutucukta ise yazı çeşitlerinden birisini seçebilirsiniz.

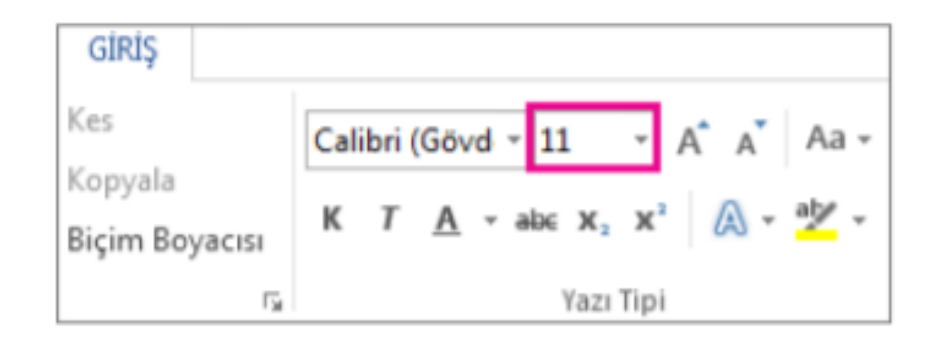

#### Metine biçim uygulamak: kalın, italik, altı çizili

• Bir Word belgesi içerisinde biçimlendirmek istediğiniz metni seçebilir ve ardından Giriş sekmesinin Yazı Tipi grubundan bir komut seçebilirsiniz kalın, italik ya da altı çizili.

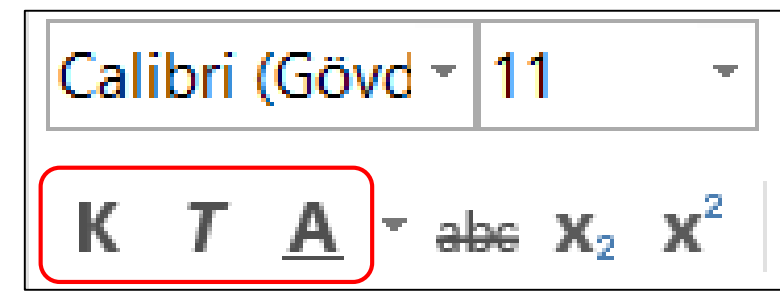

### Metine biçim uygulamak: Alt simge, üst simge

- Alt simge veya üst simge olarak biçimlendirmek istediğiniz metni seçin. Aşağıdakilerden birini yapın:
	- Giriş sekmesinin Yazı Tipi grubunda Üst Simge'ye tıklayın. İsterseniz, CTRL+= tuşlarına basın.
	- Giriş sekmesinin Yazı Tipi grubunda Alt Simge'ye tıklayın. İsterseniz, CTRL+SHIFT+= tuşlarına basın

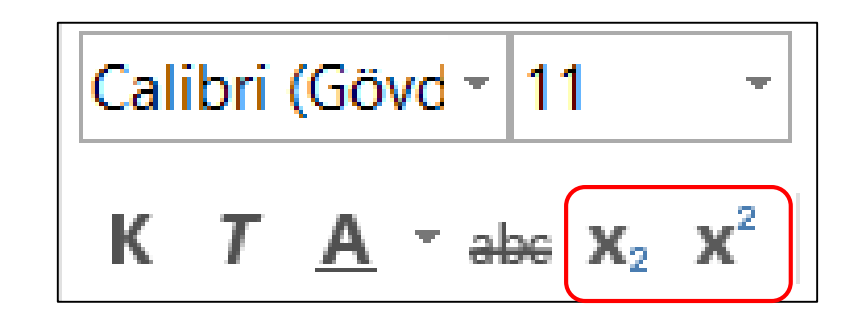

# Metne değişik renkler uygulamak

- Word belgesi içerisinde vurgulamak istediğiniz metni seçin.
- Giriş sekmesinde, Yazı Tipi rengi yanındaki oku tıklayın.
- İstediğiniz rengi tıklayın.

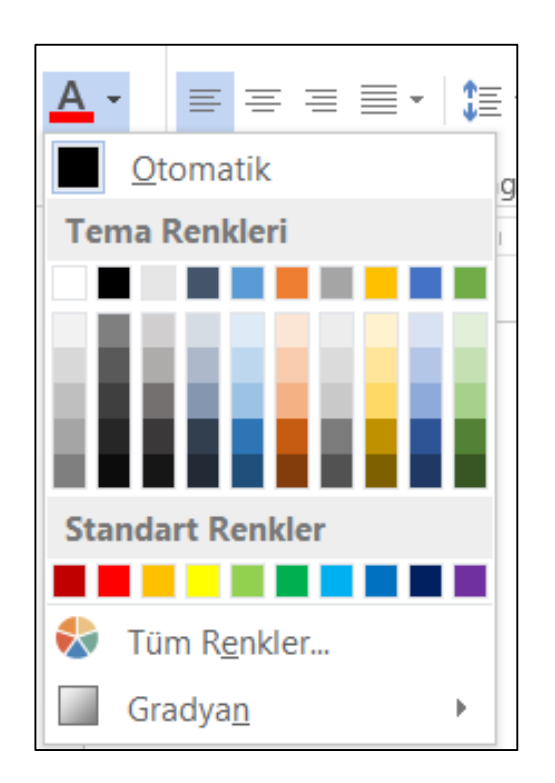

#### Otomatik heceleme uygulamak

- Word'ün metninizi otomatik olarak siz yazarken veya daha sonra tek seferde hecelemesini sağlayabilirsiniz. Ayrıca, Word'ün heceleme önerilerinde bulunmasını sağlamak için el ile hecelemeyi de kullanabilirsiniz.
- Otomatik heceleme daha hızlı ve daha kolaydır; öte yandan el ile heceleme daha fazla denetim sağlar.
- Metni otomatik olarak hecelemek için: Düzen sekmesinde, "Heceleme" yanındaki oku tıklayın. Otomatik'i seçin.

#### Paragraf oluşturup birleştirmek

• Word ile çalışırken yeni bir paragrafa geçmek için Enter tuşu kullanılır. Bir satır dolduğunda alt satıra geçmek için kesinlikle Enter tuşunu kullanmayın. Word satırın dolduğunu kendisi anlar ve yeni bir alt satıra otomatik olarak geçer.

#### Satır sonu ekleyip kaldırmak

- Microsoft Word'de paragraflar metin arasındaki boşluğu eklemek için yeni bir satır eklemek için klavye kısa yolunu kullanabilirsiniz.
	- Satır sonunun yerleştirilmesini istediğiniz konumu tıklayın.
	- Satır sonu eklemek için ALT + ENTER tuşlarına basın.

Metin düzenleme pratikleri: hizalama, girinti, boşluklar eklemek yerine sekme kullanmak

• Varsayılan olarak, Word'de sekme durakları yarım inçlik aralıklarla ayarlanır; bununla birlikte kendi sekme duraklarınızı da ayarlayabilirsiniz. Belgede bir sekme durağı ayarladığınızda, pencerenin üst kısmındaki yatay cetvel bir sekme durağı işaretçisi görüntülenir.

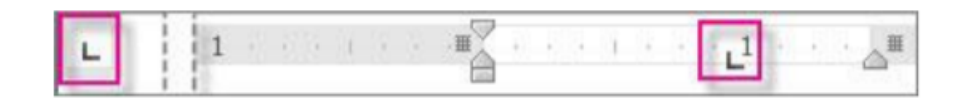

# Metni sola, ortaya, sağa hizalamak

- Word dokümanlarınızda oluşturduğunuz veya oluşturacağınız metinlerin hizalamasını yapabilirsiniz. Bu işlem için:
	- Hizalamak istediğiniz metni seçin.
	- Giriş sekmesini tıklayın.
	- Paragraf bölümünde seçili olan veri üzerinde değişiklik yapabileceğiniz seçenekler bulunmaktadır.
	- Hizalama düğmelerinden istediğiniz seçiniz.

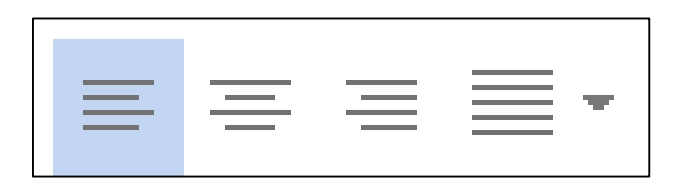

## Paragraf girintileri: sol, sağ, ilk satır

• Sayfa Düzeni'ne tıklayın ve Girinti sol ve sağ ile Aralık önce ve sonra seçeneklerine dikkat edin.

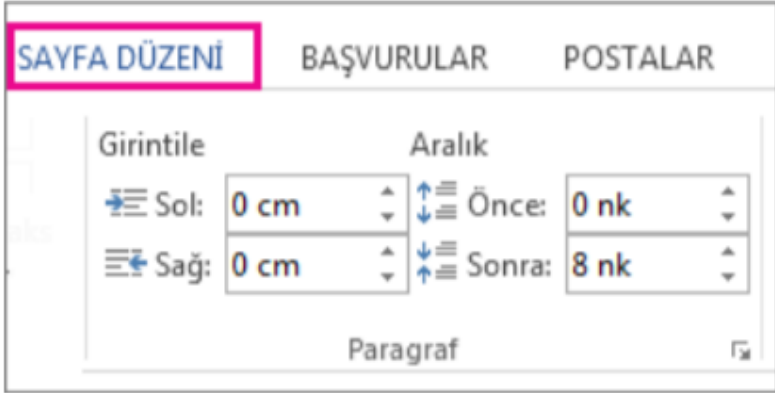

Paragraf aralık uygulamaları: enter tuşuna basmadan paragraf aralarına boşluk uygulamak

• Word belgesinde varsayılan olarak paragrafların ardından boş bir satır gelir ve paragrafların üzerindeki başlıklarda daha fazla aralık yer alır. Paragraflar arasına boşluk eklemek ya da var olan boşluğu kaldırmak için Giriş sekmesinde Paragraf bölümünde Satır Aralığı seçeneğini kullanabilirsiniz. Aralığını değiştirmek istediğiniz paragrafa tıkladıktan sonra "Paragraftan Önce/Sonra Boşluk Ekle" veya "Paragraftan Önceki/Sonraki Boşluğu Kaldır" seçeneklerinden uygun olanı tıklayın.

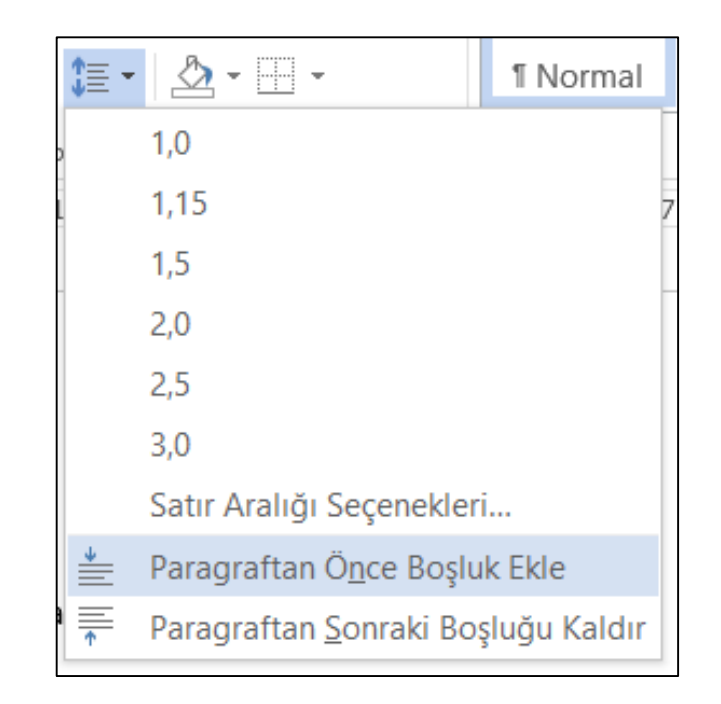

Paragraf başına ve sonuna boşluk uygulamak. Tek, 1.5 satır, çift satır aralığı uygulamak

- Word belgesin içerisinde satır aralığını değiştirmek için:
	- Satır aralığını değiştirmek istediğiniz bölümü seçin.
	- Giriş sekmesinde "Paragraf" bölümünde "Satır Aralığı" seçeneğini tıklayın.
	- Açılan seçeneklerden istediğiniz satır aralığı sayısını seçin. İstediğiniz seçenek listede bulunmuyor ise Satır Aralığı Seçenekleri öğesini tıklayın. Paragraf penceresi açılacaktır. Bu pencerede Aralık bölümünde düzenleme yapabilirsiniz.

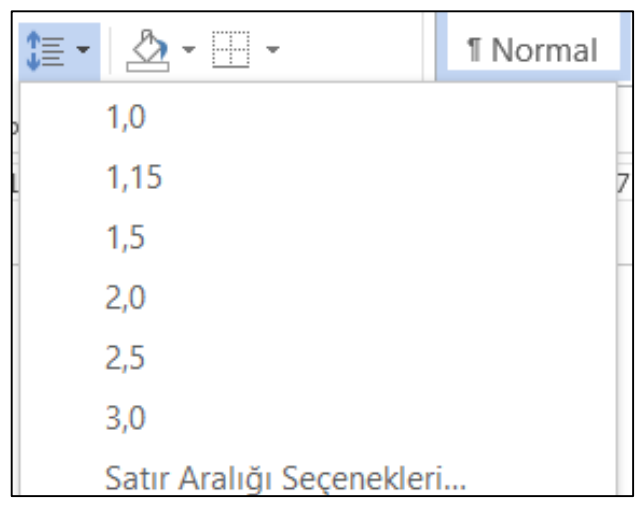

# Bir listeye madde işaretleri, numaralandırma eklemek.

- Madde işareti çeşidini ve numaralandırma biçimini değiştirmek Yazılı olan metinleri madde işaretli veya numaralandırılmış liste haline getirmek istiyorsanız öncellikle o metni seçmeniz gerekmektedir. Yazacağınız metni liste şeklinde yazmak istiyorsanız metni gireceğiniz noktaya tıklayınız. Daha sonrası için iki farklı yöntem kullanabilirsiniz.
- Giriş sekmesi: Paragraf bölümünde Madde İşaretleri veya Numaralandırma seçeneklerinden istediğinize tıklayın.
- Fare ile sağ tıklayınca açılan menü: Madde İşaretleri veya Numaralandırma seçeneklerinden istediğinizi tıklayın

# Paragrafa arkaplan/gölge rengi uygulamak

• Word belgesi içerisinde arkaplan/gölge rengi uygulamak istediğiniz paragrafı seçin. Daha sonra Giriş sekmesinde, Paragraf grubunda, Gölgelendirme' nin yanındaki oku tıklayın. Tema renkleri altında istediğiniz rengi seçebilirsiniz

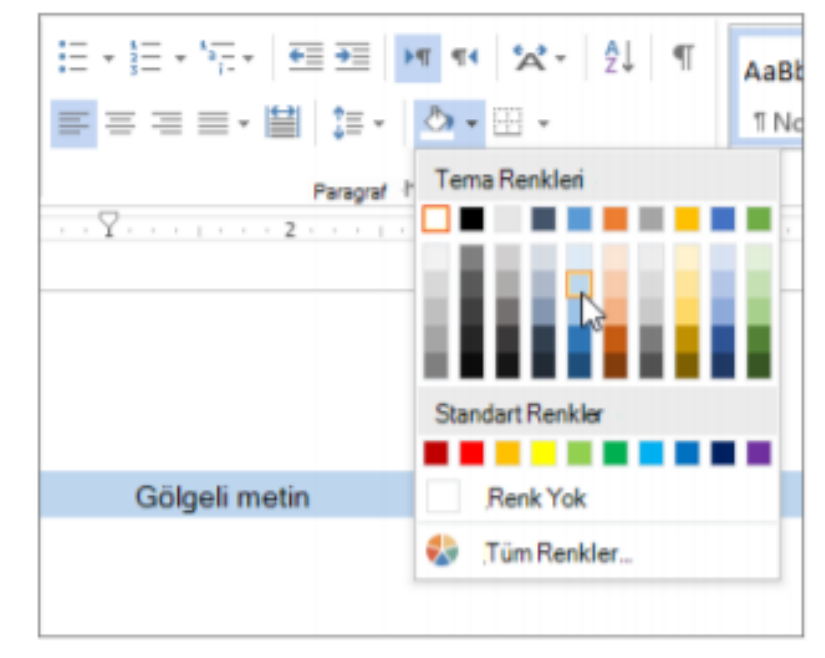

# Seçili metine yazı tipi uygulamak

• Word belgesi içerisinde yazı tipi uygulayacağınız metni seçiniz. Daha sonra; Giriş sekmesinde Yazı Tipi seçeneğine tıklayın

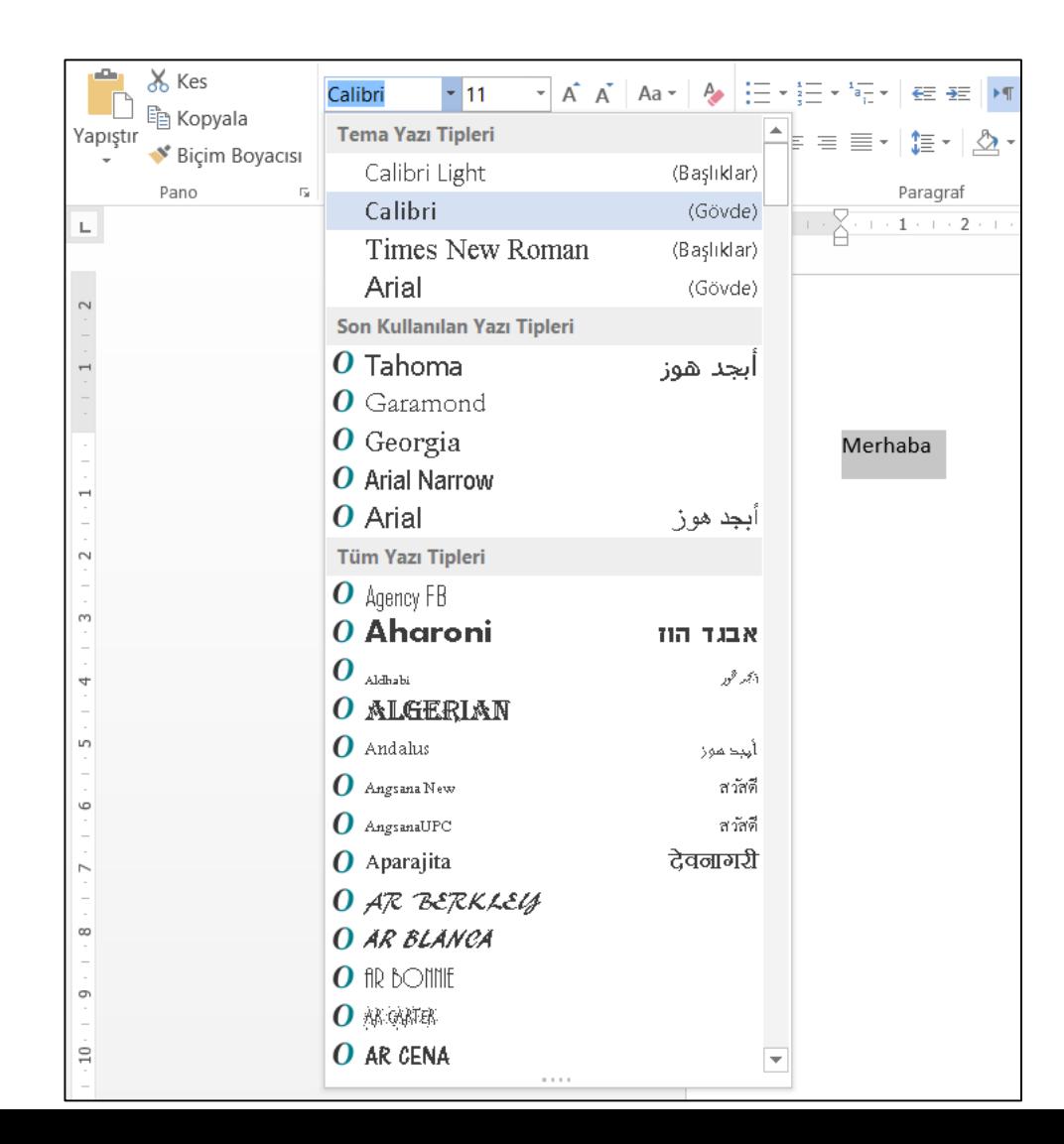

# Paragrafa paragraf stili uygulamak

• Stiller galerisinde, Giriş sekmesinde bulunan bir görsel menü yer alır. Stil uygulamak için sadece biçimlendirmek istediğiniz paragrafı seçin ve sonra stiller galerisinde istediğiniz stili tıklatın.

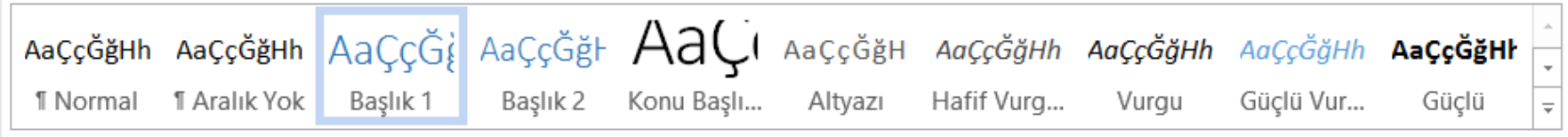

#### Biçim boyacısı aracını kullanmak

- Renk, yazı tipi stili, yazı tipi boyutu ve kenarlık stili gibi bir biçimlendirmenin aynısını birden çok metin veya grafik parçasına hızla uygulamak için, Giriş sekmesindeki Biçim Boyacısı'nı kullanabilirsiniz. Biçim Boyacısı, bir nesnenin tüm biçimlendirmesini kopyalayıp başka bir nesneye uygulamanızı sağlar; bunu biçimlendirme için kopyalayıp yapıştırma işlemi gibi düşünebilirsiniz. Kopyalamak istediğiniz biçimlendirmeye sahip metni veya grafiği seçin. Giriş sekmesinde Biçim Boyacısı simgesine tıklayın.
- İşaretçi bir boya fırçası simgesine dönüşür. Biçimlendirmeyi uygulamak üzere metin veya grafik seçimini boyamak için fırçayı kullanın. Bu yalnızca bir kez çalışır. Belgenizde birden çok seçimin biçimini değiştirmek için, önce Biçim Boyacısı'na çift tıklamalısınız. Biçimlendirmeye son vermek için ESC tuşuna basın.

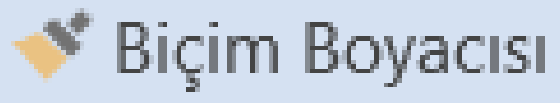